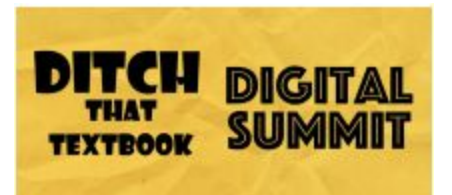

# Tony Vincent

### **Fantastic Learning Activities with Google Drawings**

Twitter: [@TonyVincent](https://twitter.com/tonyvincent) or [@PixelPaws5](https://twitter.com/PixelPaws5) (class account) Website: [LearningInHand.com](https://learninginhand.com/) Instagram: [Instagram.com/learninginhand](http://instagram.com/learninginhand) or [Instagram.com/PixelPaws5](http://instagram.com/PixelPaws5) (class account)

Sign up for the next session of Tony's online class! Classy [Graphics](https://learninginhand.com/classes/winter19) Winter 2019

A little bit about Tony

- ❏ Currently a fifth-grade teacher in Iowa.
- ❏ Previously was a fifth-grade teacher then served as a technology coach before becoming a consultant presenting on digital learning.

Why is it important for students to create?

- Students process information differently and can see when an assignment doesn't matter. When they create something it is more meaningful for them.
- **● If our students can create something digitally it sticks better than if we are just asking them to fill in the blanks.**
- It can be the teacher being creative with digital tools and sharing with students or the students creating.

#### Google [Drawings](https://docs.google.com/drawings)

- Drawing tools in both Google Drawing and Google Slides are identical so they can be used in very similar ways. There are pros and cons to using either tool.
- Google Drawings is very simplified. You don't have the extra slides or speaker notes at the bottom. With Google Drawings, you just have one whiteboard and it can be helpful for students who are just beginning or not yet familiar with the drawing tools.
- **● Tips for creating with Google Drawings:**
	- **○ Literally, think outside the box!**
		- Use the gray space outside of the canvas to put extra information, hyperlinks, questions, instructions or even animated GIFs off to the side for students to access.
		- If students download the image the items in the gray area will not be on it.
		- Use the "grippy" to resize your canvas instantly.

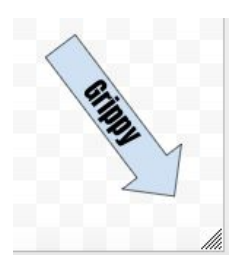

- Sharing Drawings
	- Under the file menu, you can "download as" a png (especially if your background is transparent), jpeg, or PDF. When you download as PDF any link you included are live for others to click on.
	- You can also change the "edit" part in your shareable URL to "preview" and it creates a nice shareable image.
	- **■ Go to "file">"make a copy" if you see a Google Drawings that you want to edit. Do NOT request access.**
- **○ Use color to your advantage if you aren't planning on printing.**
	- Shift-click to edit multiple images at the same time. This will keep them at a uniform size as you resize them.
	- Use "custom colors" to make the colors transparent.
		- Overlap images using transparent colors to create Venn diagrams.
	- Go to [www.materialui.com/colors](http://www.materialui.com/colors) to find TONS of others colors to use in your drawings. Copy the code and paste it into custom colors.
- Shapes are better than text boxes!
	- **■ Use shapes to make easily moveable text boxes. Go to insert > shape and choose the shape you want.**
	- Make the shape transparent so that it looks just like a text box but it is easily moveable.

#### **Tips for using Google Drawing with your students.**

- **Color code your drawings** that you assign to students so that they can identify the activity easily.
- Make all boxes you want students to add text to white with a color background. Then students know they fill in every white box on the colored drawing.
- Comparing two sources example from Tony.
	- $\circ$  Students type in the text boxes as they compare two sources to complete the activity.
- Whenever you drag a shape in Google Drawings use the little golden circle to edit your shape the way you would like it to look.
- **● Using Google Drawings through Google Classrooms saves time and trees!**
- Commenting feature allows you to provide quality feedback to your students in Google Drawings.
- Use Google Drawings to create more engaging and relevant activities for your students using activities from your core curriculums.
- **○ Examples from Tony**
	- Use a sorting activity from his reading program that he deconstructed into an activity in Google Drawings.
	- Use Google Drawings for students to sort classroom agreements to make a finalized list.
		- Fun side note =) Use the Typorama app to create vinyl cutouts on a Cricut to display agreements on the wall.

Rapid Fire awesome ideas from Tony:

- **● Money pieces [diagram](https://docs.google.com/drawings/d/1yRAtSKv3wcbOgx2K6-z98unKGIoEYMuHadc03l0kLhM/edit)**
	- Using screenshots from a program that provides students with a visual representation of money Tony had students use labels to explain what each of the tools in the program did.
	- Explicit instruction on the tool itself.

## **● Shades of meaning with Google [Drawings](https://docs.google.com/drawings/d/1eBrlxaR6swkbEwyUjno3qz_idzETTukzPScET9DAnLE/edit)**

- $\circ$  Students look up a word and find synonyms and antonyms for the word and type them in the text boxes to represent shades of meaning.
- With a partner, they place the words on a continuum.
- Choose one example to post on social media to share.
- **● Math manipulatives**
	- Different representations of fractions in Google Drawings.
	- When working with fractions in Google Drawings use a transparent table and make only the bottom of the table a thick line to show the numerator and denominator.
	- Math manipulatives templates
		- Clock [Fractions](https://docs.google.com/drawings/d/1y_2zY_df8IWKQAeVFR6eEuclHHIcIKqP2Uu4rfPVhS4/edit)
		- Money [Fractions](https://docs.google.com/drawings/d/1CTk-maooLvOKOfn-mPAR9i8XdKXhadyNi_5S0AvUcbI/edit)
		- Using Google Draw for Virtual [Manipulatives](https://alicekeeler.com/2014/02/23/using-google-draw-for-virtual-manipulatives/) by Alice Keeler
		- Teaching Math with Google [Drawings](https://www.controlaltachieve.com/2016/06/math-google-drawings.html) by Eric Curts
- **● Do you know the Mount Rushmore presidents?**
	- There is a textbox that says "Click to view Mount Rushmore" which leads to Google Maps.
	- Created "hot spots" that link to videos or articles that provide more information about the presidents on Mount Rushmore.
		- By changing "edit" to "preview" in the shareable URL the hot spots become clickable and don't show up as a blue link below.
		- Use the polyline tool to create transparent shapes that can be hyperlinked.
	- Alternate ideas of this project:
		- Use a picture of a group of students to create a clickable link to more information about each student.
		- Include a picture of a plant and have students create links to more information about each part.

Resources:

- Eric Curts' Google [Drawings](https://www.controlaltachieve.com/p/resources-google-drawings.html) resource page
- Tony's post on drawing your clipart, illustrations, and avatars. [learninginhand.com/blog/draw](https://learninginhand.com/blog/draw)
- [Digital.library.pitt.edu](https://digital.library.pitt.edu/)

Related posts on the Ditch That Textbook blog:

- Using Google Drawings to create blackout poetry in the [classroom](http://ditchthattextbook.com/2018/09/13/using-google-drawings-to-create-blackout-poetry-in-the-classroom/)
- Educational Eye Candy: 5 [Brain-Friendly](http://ditchthattextbook.com/eyecandy/) Google Drawings Activities
- 5 Google Drawings features you [\(probably\)](http://ditchthattextbook.com/2018/02/26/5-google-drawings-features-you-probably-dont-know-about/) don't know about
- The Google Drawings [Manifesto](http://ditchthattextbook.com/2017/05/11/the-google-drawings-manifesto-for-teachers/) for Teachers
- 15 FREE Google Drawings graphic [organizers](http://ditchthattextbook.com/2015/02/19/15-free-google-drawings-graphic-organizers-and-how-to-make-your-own/) and how to make your own